# eproctor

How to Create an Account & Book an Exam

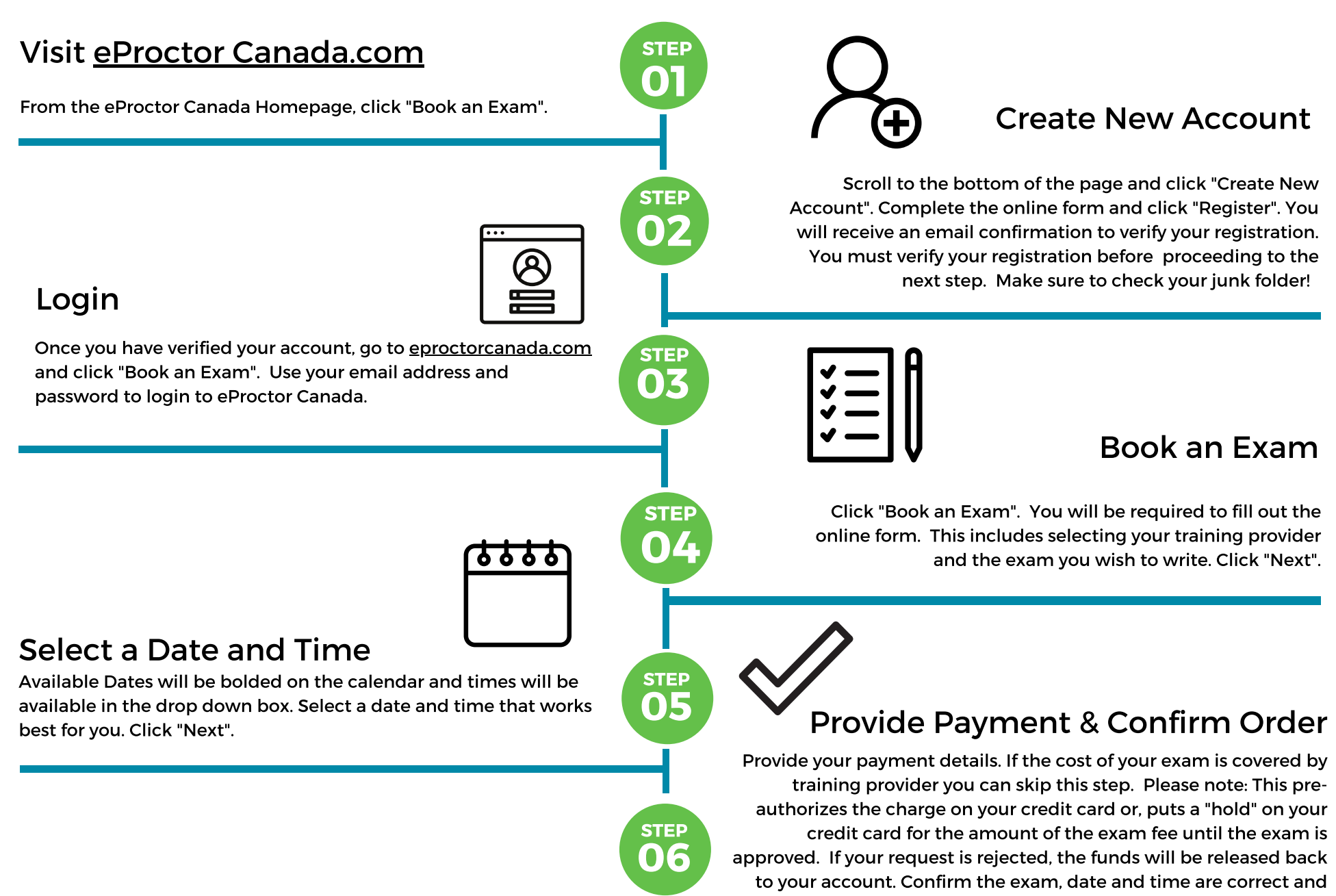

click "Confirm".

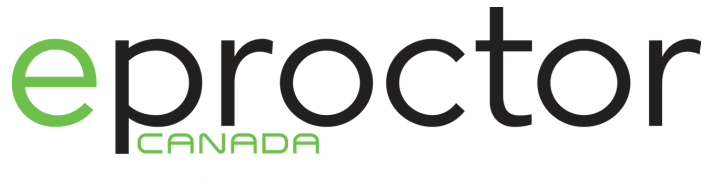

## Prior to Your Exam

## Run a Speed Test

Prior to writing your exam, complete a [Speed](https://www.speedtest.net/) Test in the location you plan to write to ensure your internet speeds meet the requirements to complete your exam with eProctor Canada. eProctor network requirements are: 2.5 Mbps minimum upload /download speeds.

02 STEP 01 **STEP** 

# Download Application

Click "My Dashboard" to return to the Welcome Page. You will see your pending and approved exams here. Click "Download Application". Select the version you require, either Apple or Microsoft by clicking "Download".

#### Access Your Exam

01 STEP

STEP

02 **STEP** 

### Login to Downloaded Application

30 Minutes prior to your exam, login to the downloaded application. You will login using the email and password you signed up with. You will need to ensure your system is fully functioning by checking your webcam and speed within the application.

eproctor

1-844-595-2561 support@eproctorcanada,com

#### Connect with Proctor and Start Exam

Once you have passed the system requirements, you will be connected with your live proctor who will walk you through the next steps to start and complete your exam. Good Luck!